## V-belt Connections - Tutorial

## **Project Management (Folders)**

Create / use the appropriate Inventor project (see below)

- 1. Start Inventor
- 2. Close any open files
- 3. Select: Projects
- 4. Verify the appropriates settings
  - a. Workspace
  - b. Library
  - c. Content Center Files

## **Tutorial - File Management**

- 1. Instructions for this tutorial are in the Autodesk Software
  - a. Select: Tutorials | Mechanical Design | V-belt Connections
- 2. Do not use the folders / project indicated in the tutorial. Use the folders / project defined above
- 3. Required files are in the library. These files can't be modified
  - a. If the assemblies require modification, do the following
    - i. File | Save-As: save them into the workspace
  - b. If parts in the assembly require modification
    - i. Open / Edit the part
    - ii. File | Save-as: Save the part into the workspace
    - iii. Select the part in the model tree, replace it with the part that was saved in the workspace
- 4. Continue with the rest of the tutorial.

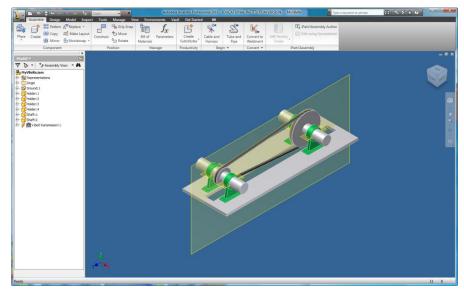

Files: MyVBelt.iam

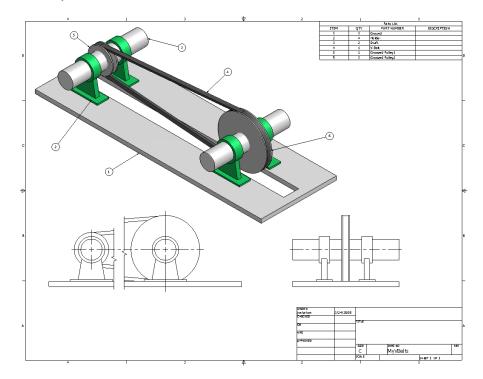

Files: MyVBelt.idw

## Try the following:

Use the same files to start the problem. Select a different design accelerator.

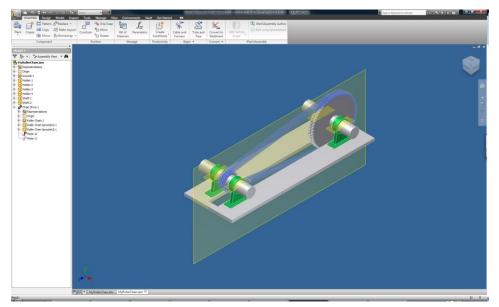

Files: MyRollerChain.iam

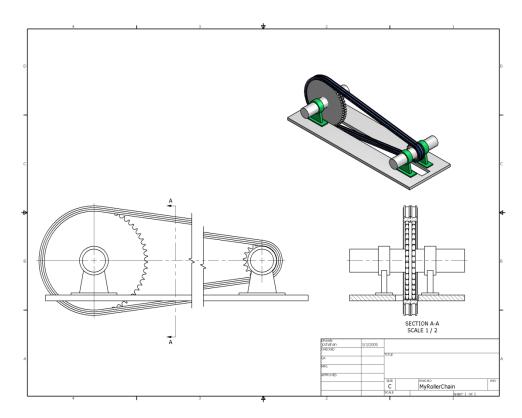

Files: MyRollerChain.idw